# Milestone Input and Completion Guide

Updated 7/23/2021

### Towson Online Services/PeopleSoft Navigation:

Main Menu > Records and Enrollment > Enroll Students > Student Milestones

| Favorites -         | Main Menu <del>▼</del>                 | >      | Records and Enrollment ▼       | >     | Enroll Students ▼ | > | Student Milestones |
|---------------------|----------------------------------------|--------|--------------------------------|-------|-------------------|---|--------------------|
|                     |                                        |        |                                |       |                   |   |                    |
|                     |                                        |        |                                |       |                   |   |                    |
| Student Mile        | stones                                 |        |                                |       |                   |   |                    |
| Enter any inform    | ation you have and c                   | lick S | Search. Leave fields blank for | a lis | t of all values.  |   |                    |
|                     |                                        |        |                                |       |                   |   |                    |
| Find an Exist       | t <mark>ing Value</mark> <u>A</u> dd a | New    | Value                          |       |                   |   |                    |
| <b>▼ Search</b> Cri | iteria                                 |        |                                |       |                   |   |                    |
|                     |                                        |        |                                |       |                   |   |                    |
|                     | ID begins with 🗸                       |        |                                |       |                   |   |                    |
| *Academic Inst      | itution = 🕶                            | TO     | WSN                            |       |                   |   |                    |
| *Academic C         | areer = 🕶                              |        | Q                              |       |                   |   |                    |
| *Academic Pro       | ogram = 🗸                              |        | Q                              |       |                   |   |                    |
| Camp                | ous ID begins with 🗸                   |        |                                |       |                   |   |                    |
| Natio               | nal ID begins with 🗸                   |        |                                |       |                   |   |                    |
|                     | Name begins with 🗸                     |        |                                |       |                   |   |                    |
| First               | Name begins with 🗸                     | JL     |                                |       |                   |   |                    |
| Include Hist        | tory Correct His                       | tory   | Case Sensitive                 |       |                   |   |                    |
|                     |                                        |        |                                |       |                   |   |                    |
| Search              | Clear Basic Sea                        | rch    | Save Search Criteria           |       |                   |   |                    |

Find an Existing Value | Add a New Value

Click the "Find an Existing Value tab", type in the student's TU ID number or first/last name and click **Search**.

• Outcome 1: If search result states "No matching values were found," please follow the <u>Milestone Additions</u> directions starting on page 2. The milestone must first be added for the student before it can be completed or updated.

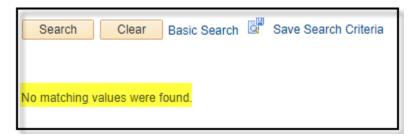

• <u>Outcome 2</u>: If, when searching, a Student Milestones page with existing milestone detail appears, please follow the <u>Milestone Insertions directions starting on page 3</u>. From the Student Milestones page, any existing milestones can be completed/updated and new milestones may be inserted and completed/updated.

## MILESTONE ADDITIONS (no milestones on record)

<u>Step 1</u>: Click the "Add a New Value" tab. Enter in the student's TUID, Academic Career (UGRD or GRAD), and Academic Program (i.e., BS, BA, MASTR, DOCT) and click **Add**.

# Find an Existing Value Add a New Value \*Academic Institution TOWSN Q \*Academic Career Q \*Academic Program Q Add

Find an Existing Value | Add a New Value

<u>Step 2</u>: Review the effective date. Milestones entered with today's date **will not display until the next day**. If the milestone must display today, enter an effective date that is earlier than today's date.

<u>Step 3</u>: Enter the milestone code in the Milestone field and press the Tab key, or search for the milestone code by clicking on the magnifying glass icon. For assistance in finding the correct milestone code, please contact the Registrar's Office Academic Records and Technology area at <u>academicrequirements@towson.edu</u>.

### Student Milestones

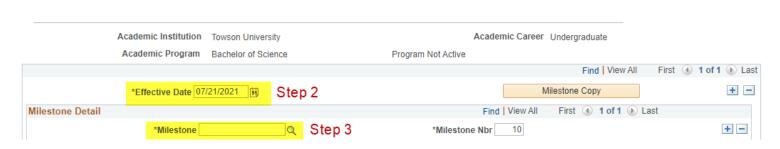

Scroll to the Attempts section at the bottom of the page.

<u>Step 4</u>: Under Milestone Complete, change the dropdown to "Completed" and click **Save.** If adding another milestone for the same student, start with the Milestone Insertions instructions on Page 2.

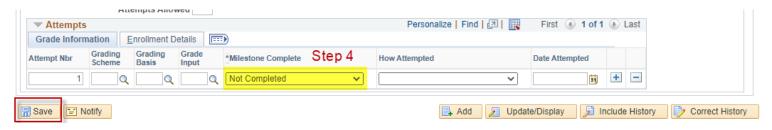

# MILESTONE INSERTIONS (at least one milestone already on record)

Scroll to the bottom of the existing Student Milestones page and click "Correct History."

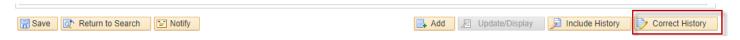

\*\* Start on Step 1 to insert a new milestone. Start on Step 3 to complete an existing mileston e. \*\*

<u>Step 1:</u> Scroll back up to the top of the page and click the plus icon under Milestone Detail. This will generate a new a new Milestone Detail row and all fields will be blank. Do not click on the plus sign next to the "Milestone Copy" button.

### Student Milestones

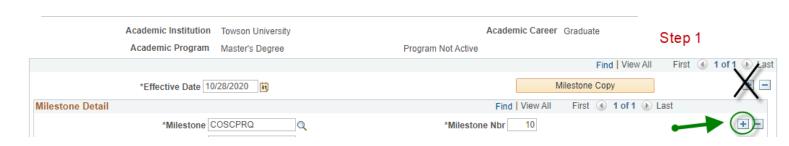

<u>Step 2:</u> Enter the milestone code in the Milestone field and press the Tab key, or search for the milestone code by clicking on the magnifying glass icon. For assistance in finding the correct milestone code, please contact the Registrar's Office Academic Records and Technology area at <u>academicrequirements@towson.edu</u>.

### Student Milestones

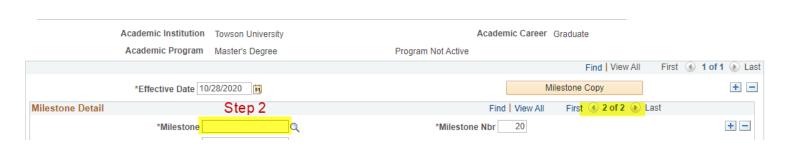

Scroll to the Attempts section at the bottom of the page.

<u>Step 3</u>: Under Milestone Complete, change the dropdown to "Completed" and click **Save.** If inserting another milestone for the same student, start back at Step 1 of these instructions.

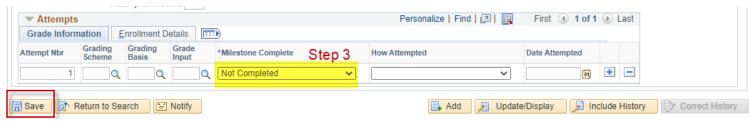

# **SELF-SERVICE INFORMATION**

Faculty, department chairs and other department staff can view student milestone information in Towson Online Services/PeopleSoft self-service.

In the Advisee Student Center and the Student Services Center, a Milestone section appears on the right of the screen and completion information will appear after clicking the Details link:

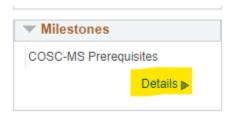

| Milestone List        |                 |           |                   |          |                        |  |  |  |  |
|-----------------------|-----------------|-----------|-------------------|----------|------------------------|--|--|--|--|
| Milestone             | Milestone Level | Status    | Institution       | Career   | Program<br>Description |  |  |  |  |
| COSC-MS Prerequisites |                 | Completed | Towson University | Graduate | Master's Degree        |  |  |  |  |